Tutoriel réalisé en pdf d'une vidéo. Merci a son créateur https://www.youtube.com/watch?v=rQCcOrv5sAE

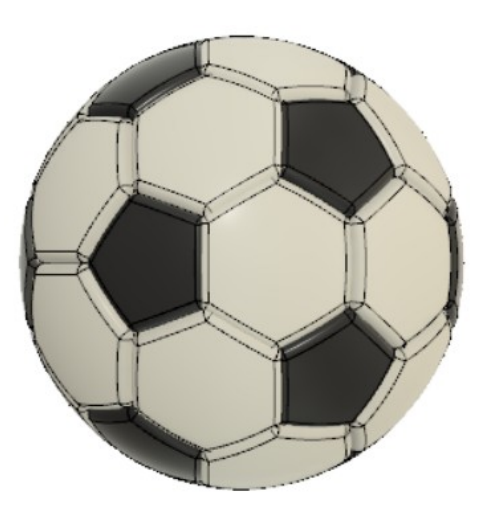

### 1) **Ouvrez** Fusion 360

- **Orientez** le plan de travail sur le plan HAUT
- 2) **Créez** une nouvelle esquisse
	- **Sélectionner** l'outil Créer / Polygone / Polygone circonscrit
	- **Dessinez** un Pentagone (5cotés)

#### Appliquez la contrainte de Verticalité sur le segment gauche  $\circ$  Longueur du segment = 20 mm

- **Dessinez** un Pentagone (5cotés)
- **Appliquez** la contrainte de Verticalité sur le coté gauche
	- $\circ$  Longueur du segment = 40 mm
- **Terminer** l'esquisse
- **Orientez** le plan de travail sur le plan AVANT
- 3) **Créez** une nouvelle esquisse
	- **Sélectionnez** la fonction Créer / Projeter/Inclure / Projection
		- Géométrie = **Sélectionnez** les 2 cotés verticaux
		- Filtre de sélection = Entités spécifiées
		- Lien de projection = Activé
	- **OK**
	- **Tracez** une Ligne verticale partant du point du grand segment de gauche
	- **Tracez** une Ligne oblique partant du point du petit segment à la ligne verticale
	- **Orientez** le plan de travail sur le plan AVANT
	- **Tracez** un Polygone de 6 cotés à gauche de l'esquisse
	- **Appliquez** la contrainte de Verticalité sur le coté gauche  $\circ$  Longueur du segment = 20 mm

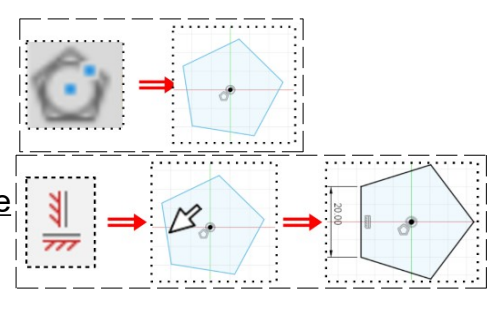

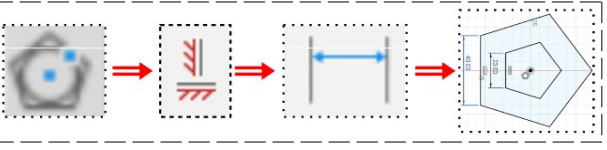

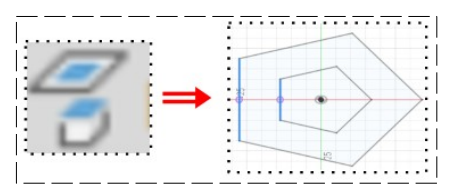

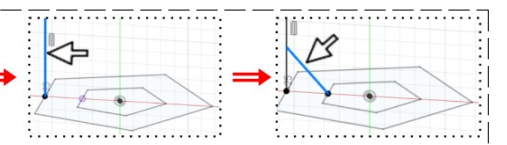

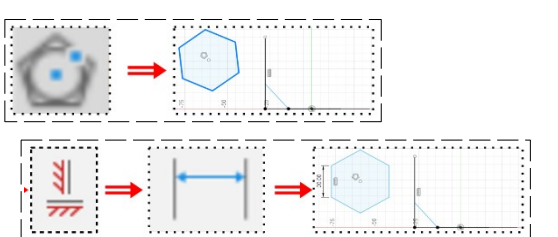

• **Tracez** une Ligne verticale du centre du polygone au le sommet du polygone • **Tracez** une Ligne horizontale du centre du polygone au le segment de droite **Sélectionnez** la fonction Égal ◦ **Cliquez** sur la ligne horizontale et sur la ligne oblique de l'esquisse **Suppr** • **Supprimez** le polygone • **Sélectionnez** la fonction Contrainte / Bloquer/Libérer ◦ **Cliquez** sur la ligne oblique • **Terminer** l'esquisse 4) **Activez** le mode de dessin Surfacique **Faites** une Extrusion de la ligne oblique ◦ Direction = Un Coté **SURFACIQUE**  $\circ$  Distance = 42 mm ◦ Opération = Nouveau corps • **OK** SOLID 5) **Activez** le mode de dessin Solide 6) **Créez** une nouvelle esquisse sur la surface créée • **Tracez** un Polygone circonscrit (6 cotés) au dessus de l'esquisse • **Appliquez** une contrainte de Coïncidence entre le  $\mathbb Z$ point inférieur droit de l'hexagone et le point supérieur droit du pentagone intérieur • **Appliquez** une contrainte de Coïncidence entre le point inférieur gauche de l'hexagone et le point supérieur gauche du pentagone intérieur • **Terminer** l'esquisse Corps • **Désactivez** l'affichage du Corps 1 • **Orientez** le plan de travail sur le plan AVANT incliné 7) **Créez** une nouvelle esquisse 8) **Sélectionnez** la fonction Créer / Projeter/Inclure / Projection ◦ Géométrie = **Sélectionnez** les cotés Supérieur et inférieur de l'hexagone incliné ◦ Filtre de sélection = Entités spécifiées ◦ Lien de projection = Activé • **OK**

- **Tracez** une Ligne verticale du centre des axes vers le haut
- **Tracez** une Ligne du haut de la ligne verticale vers la surface du de l'hexagone incliné
- **Appliquez** une contrainte de Coïncidence entre le centre de la ligne de l'hexagone et l'extrémité basse de la ligne oblique
- **Appliquez** une contrainte de Perpendicularité entre les deux lignes
- **Terminer** l'esquisse
- **Sélectionnez** la fonction Créer / Lisage
	- Contour 1 = **Sélectionnez** l'esquisse 1
	- Contour 2 = **Sélectionnez** le sommet de la ligne
	- Opération = Nouveau corps
- **OK**
- **Sélectionnez** la fonction Créer / Lisage
	- Contour 1 = **Sélectionnez** l'esquisse 3 complète
	- Contour 2 = **Sélectionnez** le sommet du lissage
	- Opération = Nouveau corps
- **OK**

pièces

- **Orientez** le plan de travail sur le plan AVANT
- 9) **Créez** une nouvelle esquisse

et le sommet des pièces

• **Tracez** un Cercle centré au dessus des pièces

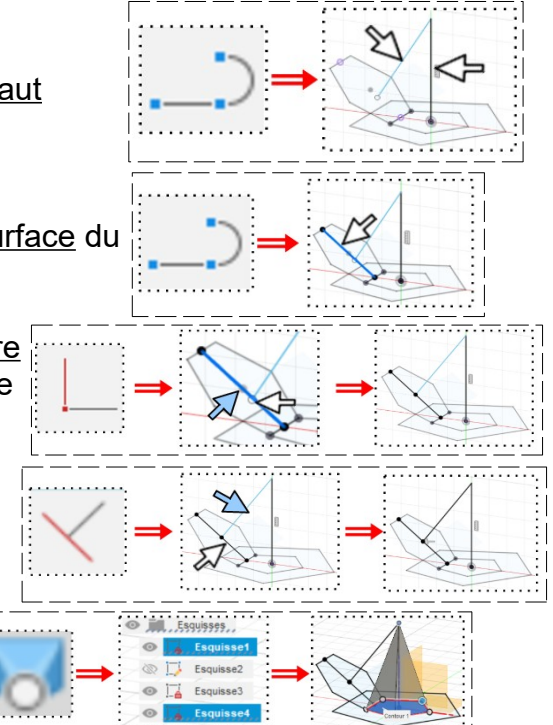

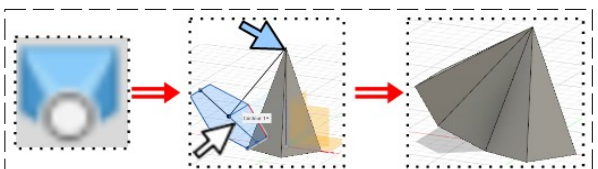

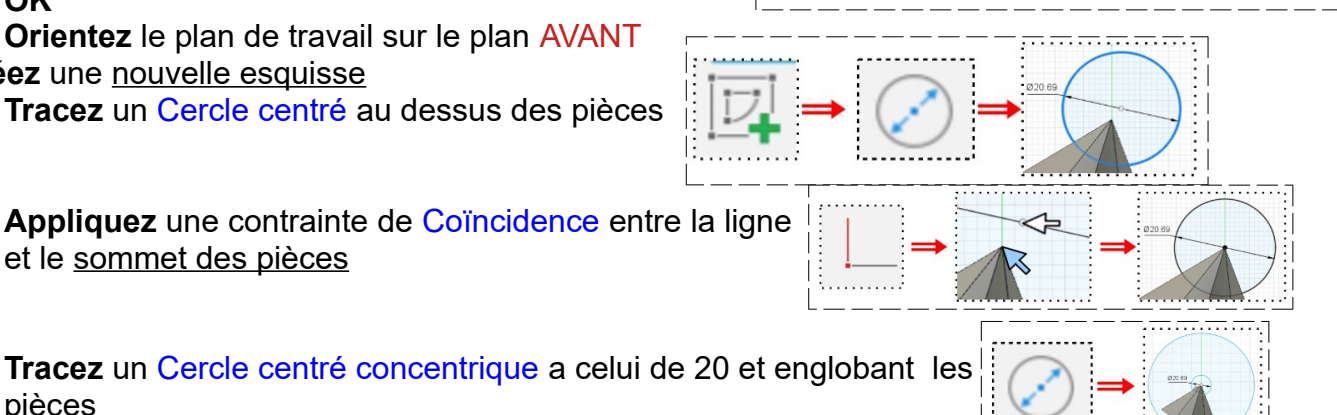

- **Tracez** une Ligne horizontale reliant les extrémités du grand cercle
- **Appliquez** une contrainte de Coïncidence entre la ligne et le centre des cercles
- **Supprimez** les parties supérieures
- **Terminer** l'esquisse

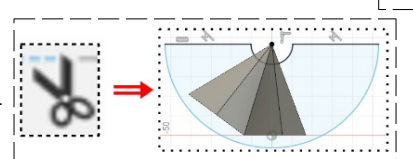

#### 10) **Faites** une Révolution

- Contour = **Sélectionnez** la ligne supérieure
- Axe = **Sélectionnez** l'axe **Y**
- $\circ$  Angle =  $360^\circ$
- Direction = un coté
- Opération = Couper
- **OK**
- **Désactivez** l'affichage du Corps 2

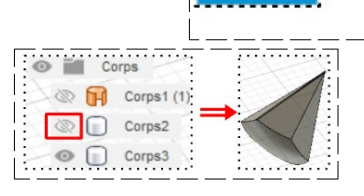

11) **Faites** des Congés sur toutes les arêtes du cône (6) + la face inférieure

 $\circ$  Rayon = 0,5 mm

- **OK**
- **Activez** l'affichage du Corps 2
- **Désactivez** l'affichage du Corps 3

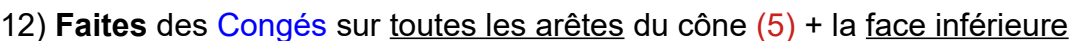

- $\degree$  Rayon = 0,5 mm
- **OK**
- **Activez** l'affichage du Corps 3
- **Réorientez** les pièces

**NOTA:** Il faut maintenant répéter les corps

- **Activez** l'affichage des origines
- 13) **Sélectionnez** la fonction Créer / Réseau / Réseau circulaire
	- Type d'objet = Corps
	- Objet = Sélectionnez le Corps 3
	- Axe Sélectionnez l'axe **Z**
	- Quantité = 5
	- **OK**
- 14) **Copier** le pentagone qui se trouve au centre
	- **Sélectionnez** la fonction Modifier / Déplacer/Copier
	- **Sélectionnez** le Corps 2
	- Créer une copie = Activé
	- **Orientez** le plan de travail en mode AVANT
		- **Faites** une Rotation de -90°
		- **Positionnez** le Corps 2 à l'horizontal droit
	- **OK**
	- **Orientez** le plan de travail en mode DROIT incliné

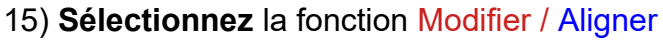

- Objet = Corps
- Depuis = **Sélectionnez** le congé gauche du Corps 8
- à = **Cliquez** sur la ligne reliant les Corps 5 et 6
- **OK**

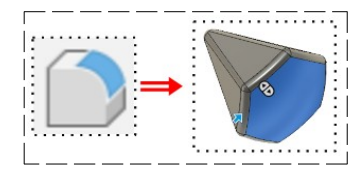

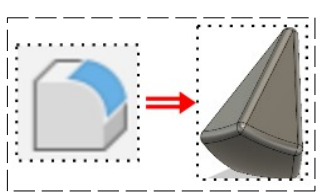

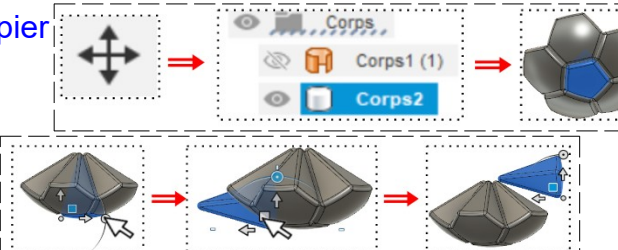

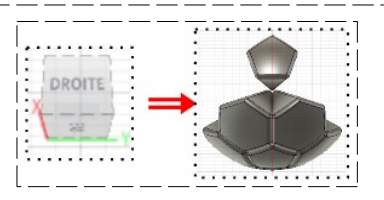

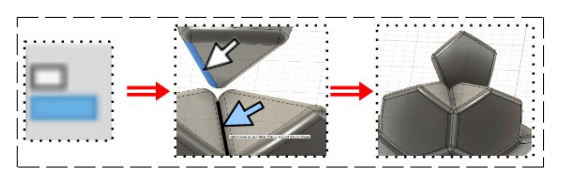

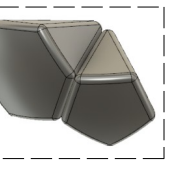

Corps

Corps1 (1 © Corps2 Corps3

> © Fil Corps1 (1) © iD Corps2

> > Corps:

 $\circ$   $\Box$ 

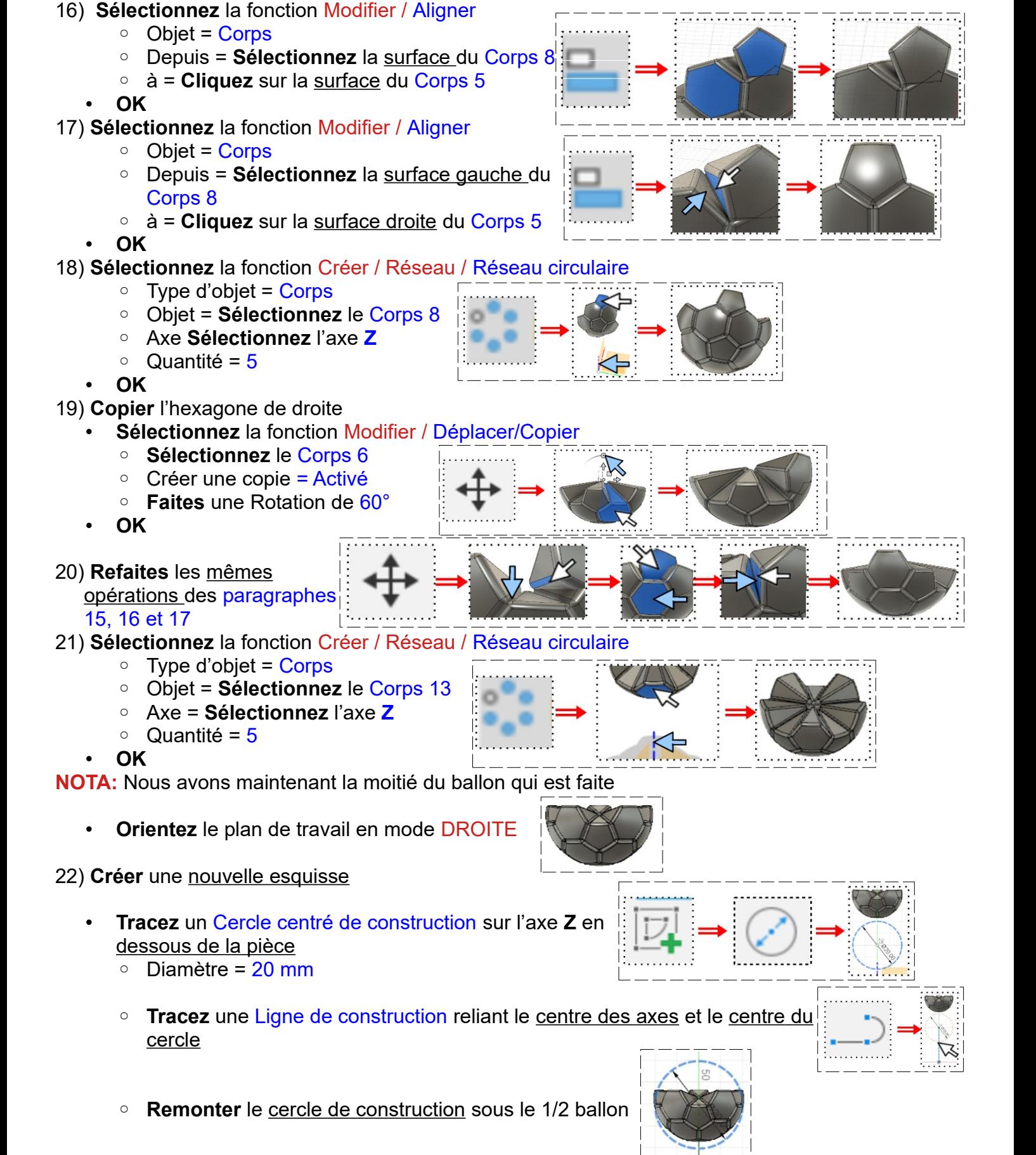

Appliquez une contrainte de Tangence entre le cercle circonscrit et le point du diamètre du ballon

- **Tracez** un Ligne horizontale vers la gauche en partant du centre du ballon
- **Terminer** l'esquisse
- 23) **Sélectionnez** la fonction Créer / Réseau / Réseau circulaire
	- Type de corps = Corps
	- Objets = **Sélectionnez** tous les Corps ( du corps 2 aux corps 17)
	- Axe = **Sélectionnez** le trait
	- Quantité = 2
	- **OK**
	- **Désactivez** l'Esquisse 6

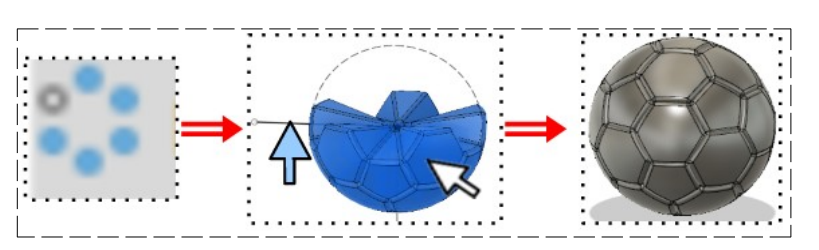

#### **Modification de l'apparence du ballon**

24) **Sélectionnez** la fonction Modifier / Apparence

- **Faites glisser** sur tous les Hexagones la couleur Nylon 6-6 blanc
- **Faites glisser** sur tous les Hexagones la couleur Nylon 12
- **Fermer**

25) **Exportez** le fichier 57-Ballon de foot.f3d dans votre dossier Essais 26) **Fermez** Fusion 360 **sans l'enregistrer**

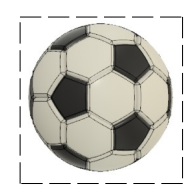